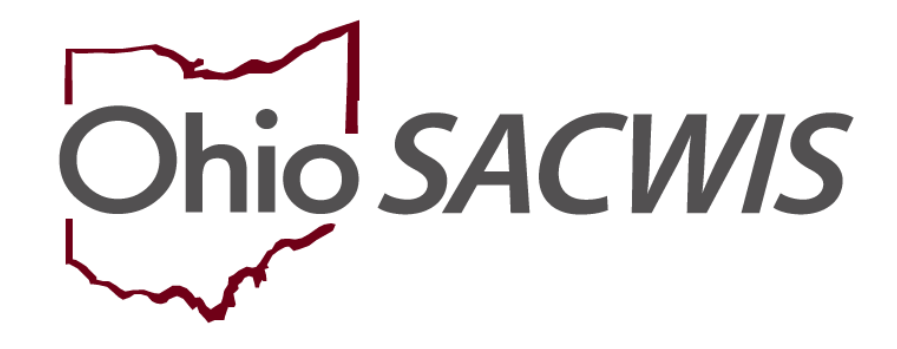

**Knowledge Base Article**

## **Table of Contents**

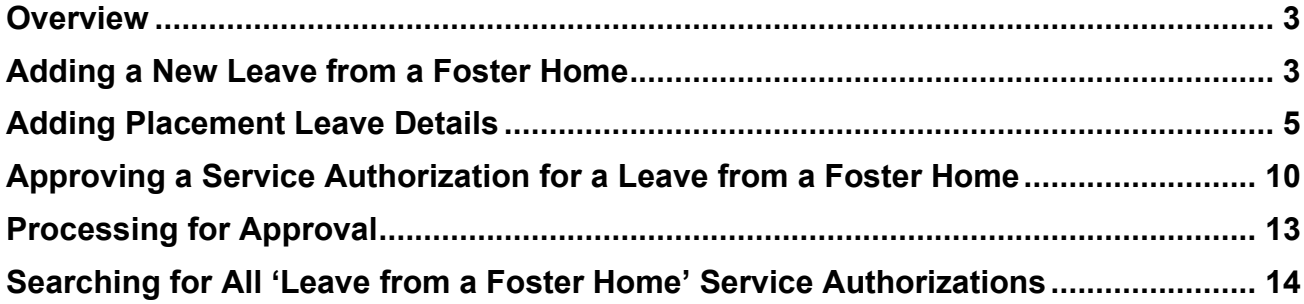

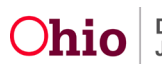

#### <span id="page-2-0"></span>**Overview**

This Knowledge Base Article discusses how to manage a **Leave from a Foster Home**.

#### <span id="page-2-1"></span>**Adding a New Leave from a Foster Home**

- 1. On the Ohio SACWIS **Home** screen, click the **Case** tab.
- 2. On the **Workload** tab, click the appropriate **Case ID** link.

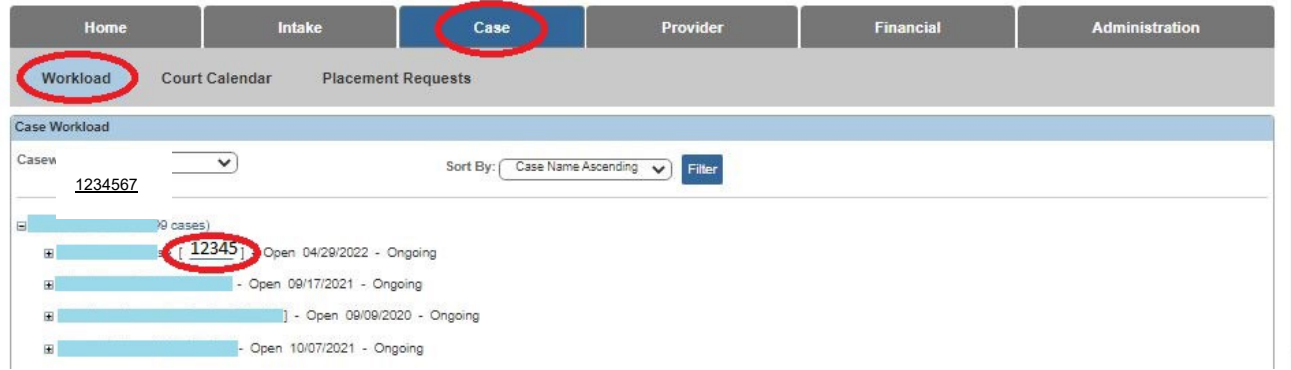

The **Case Overview** screen appears for the child selected.

- 3. Click the **Placement/ICCA** link in the **Navigation** menu.
- 4. Click the **Actions** dropdown filter and **Placement Leave** link (on the right) for the placement that the leave falls under.

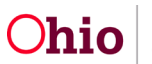

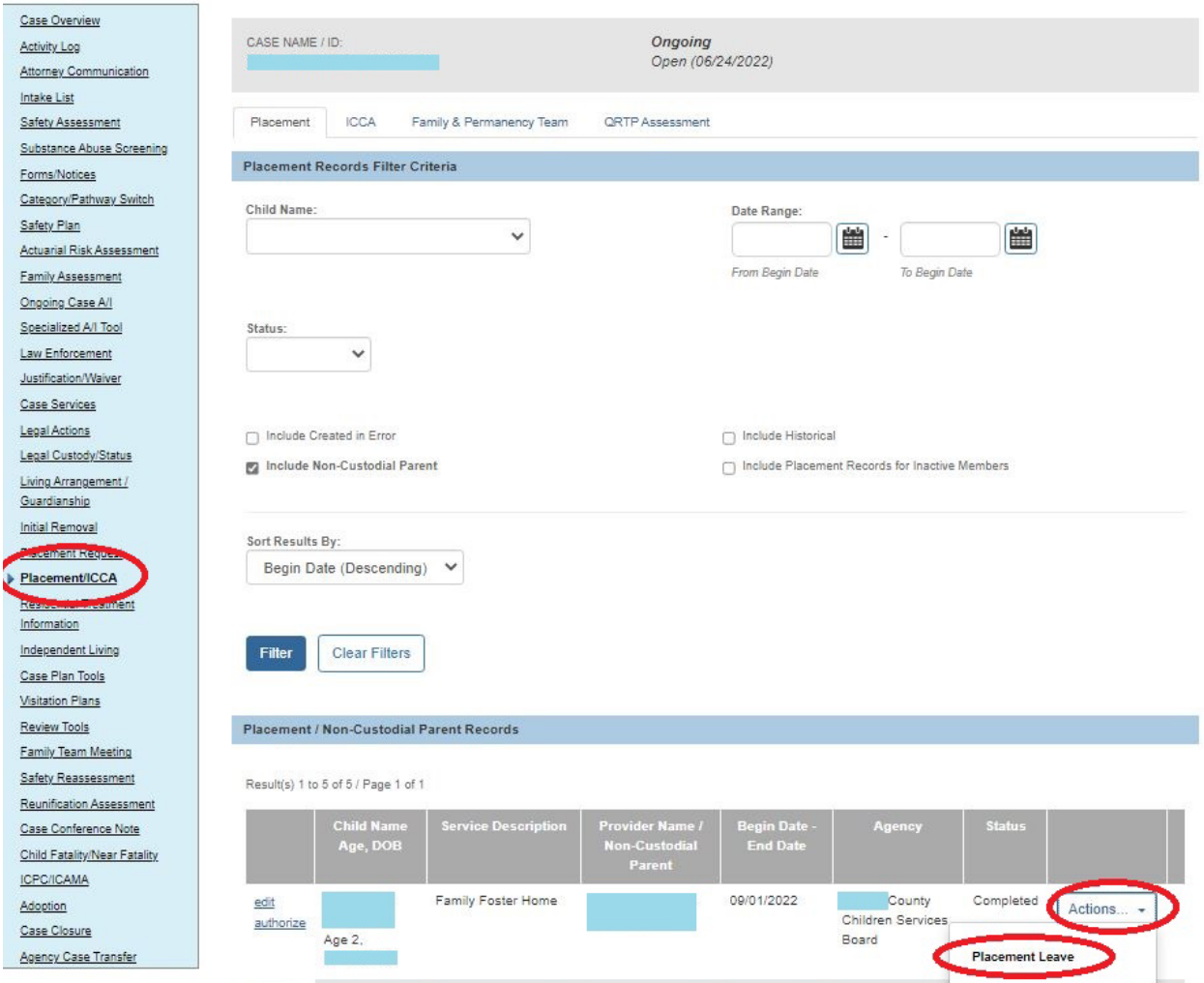

The **Maintain Placement Leave Information** screen appears.

5. Click the **Add Placement Leave** button.

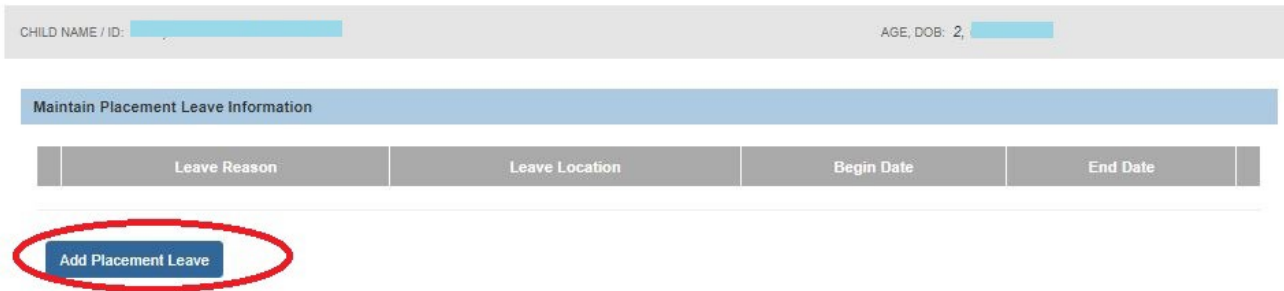

The **Placement Leave Details** screen appears.

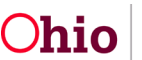

#### <span id="page-4-0"></span>**Adding Placement Leave Details**

- 1. In the **Begin Date** field, enter the leave begin date.
- 2. If you know the leave end date, enter it in the **End Date** field.
- 3. In the **Leave Reason** field, choose **Leave from a Foster Home**.

**Note:** Depending on the leave reason type selected, the **Service Type** and **Placement Type** fields each appear with a drop-down list of related information.

- 4. In the **Service Type** field, choose the appropriate service.
- 5. In the **Placement Type** field, choose the appropriate placement type.
- 6. When complete, click the **Link Provider** button.

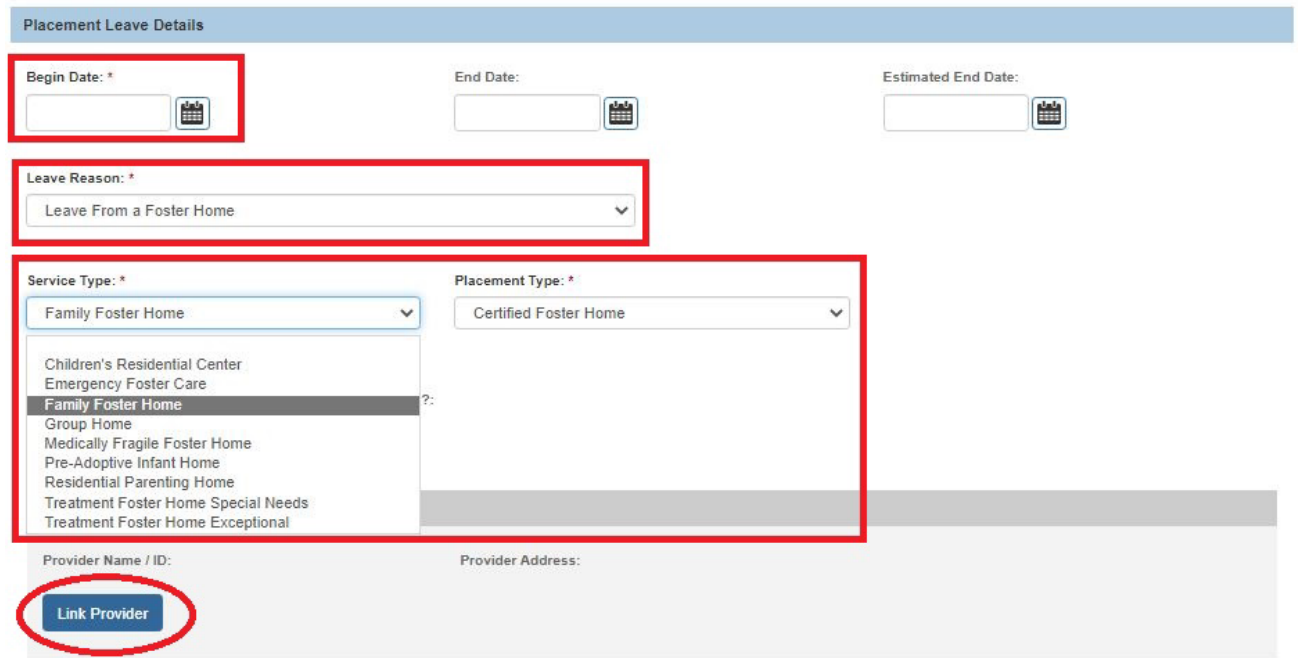

The **Search for a Provider Match** screen appears.

7. To search for a provider, enter information in the appropriate fields. Some fields will auto-populate based on information entered on the previous screen.

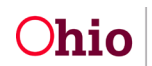

8. Click the **Search** button.

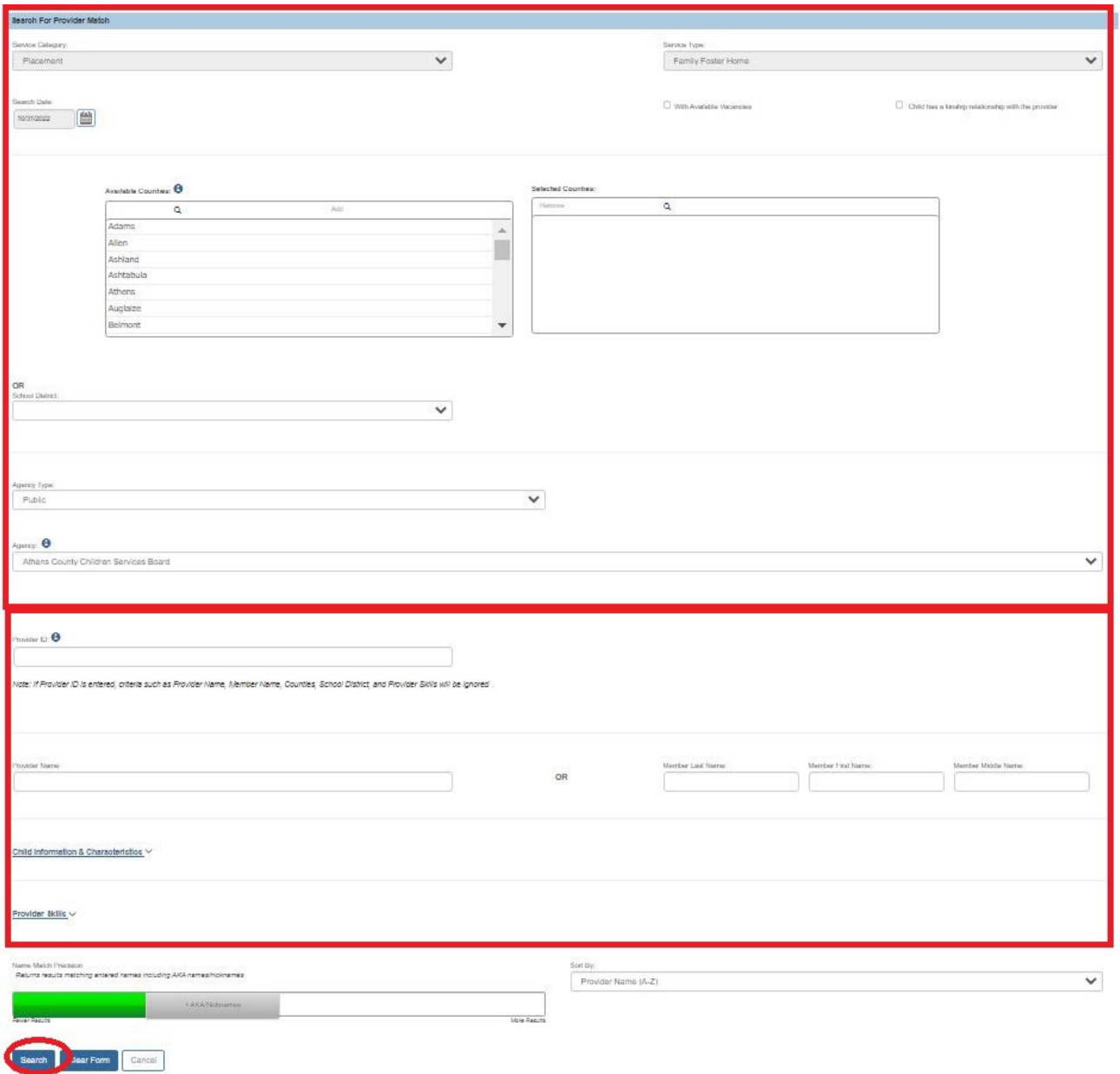

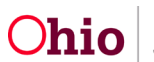

The results appear in the Provider Match **Search Results** section.

- 9. Click the **View** link in the appropriate row.
	- The selected service should also be defined on your network contract.
	- Review the Current Vacancies.
	- Click Select and OK at bottom of screen.

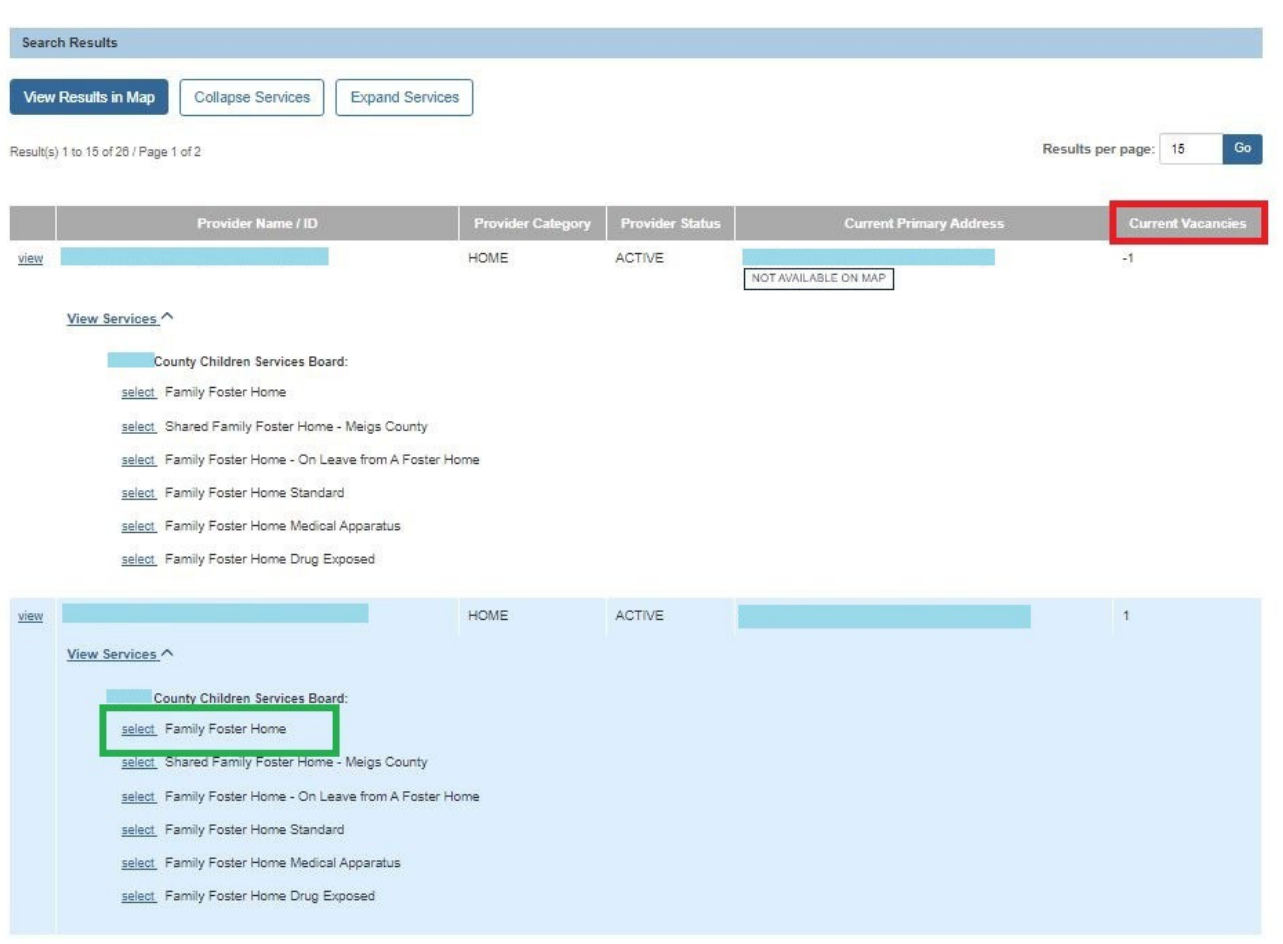

The **Placement Leave Details** screen appears displaying the selected provider information shown in green below.

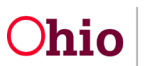

10.Click the **Save** button.

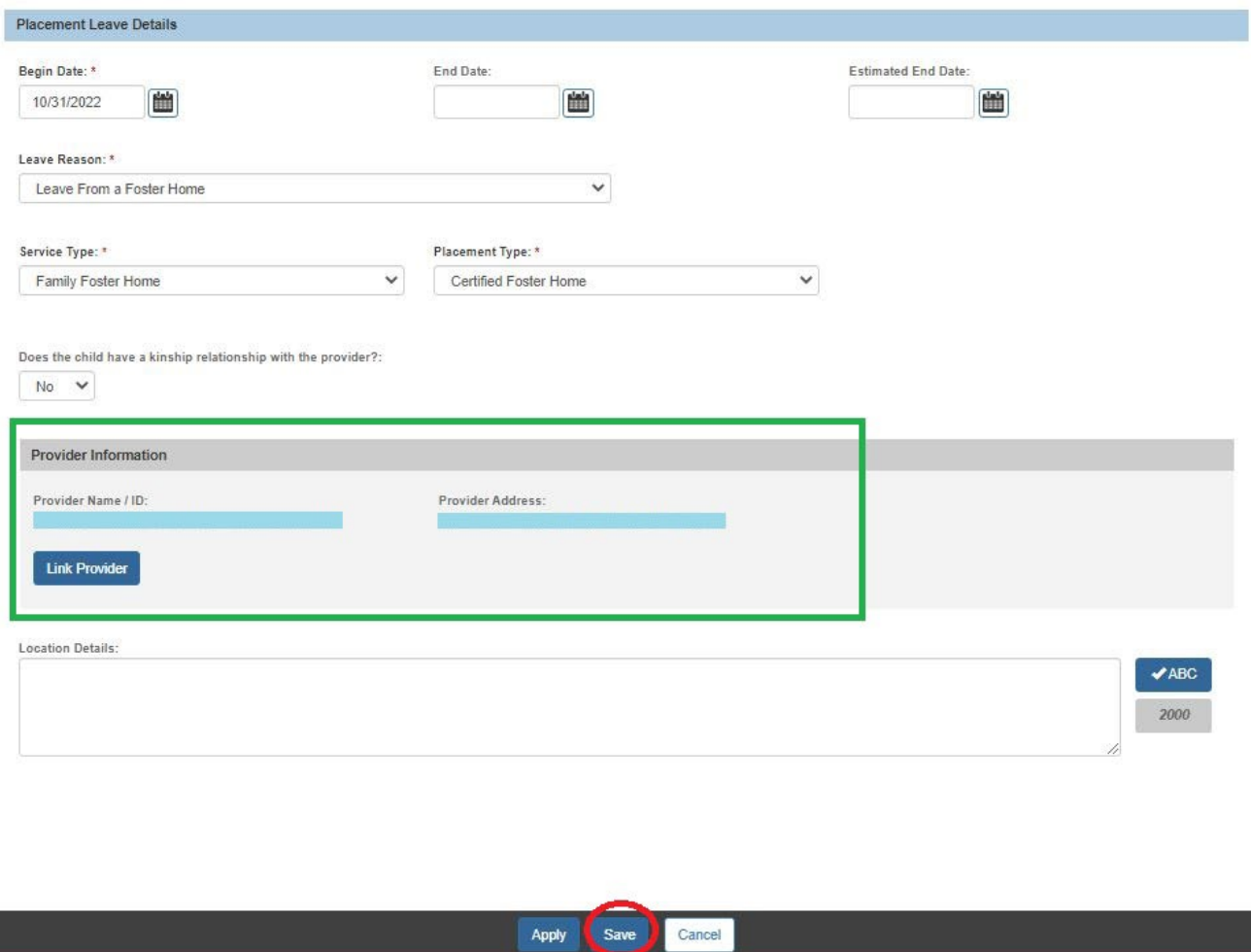

The **Maintain Placement Leave Information** screen appears displaying a message that your data has been saved.

11.Click the **Close** button to exit.

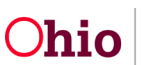

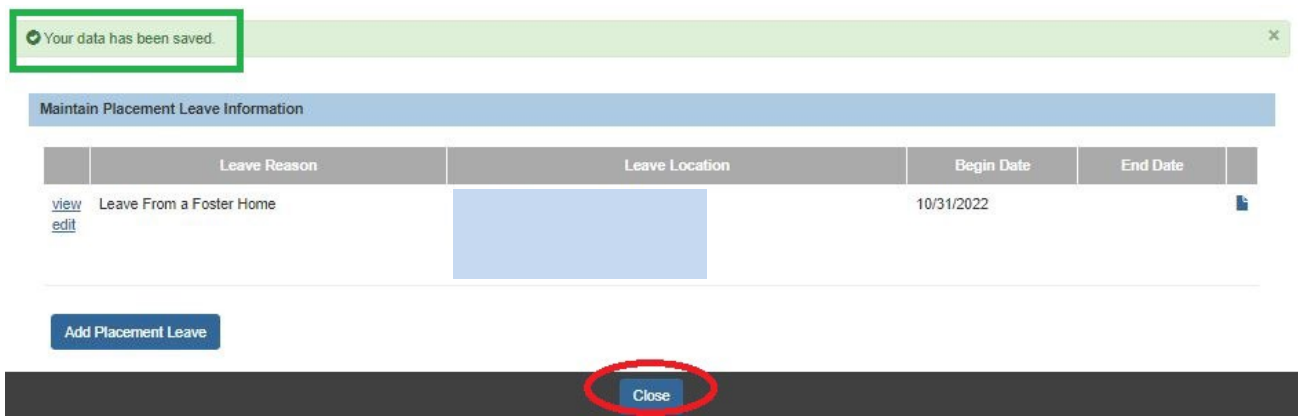

The **Placement Records Filter Criteria** screen appears.

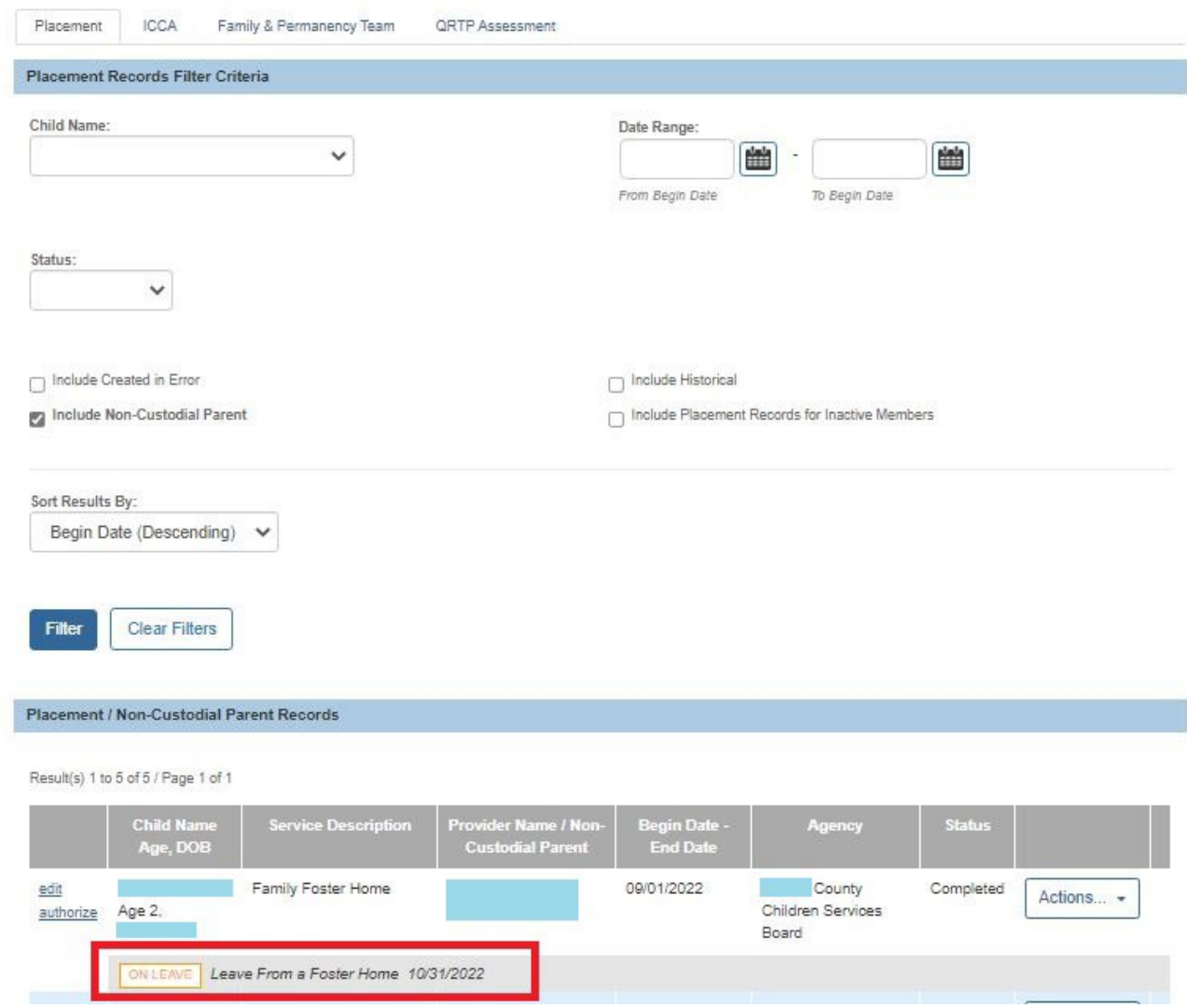

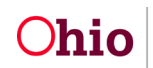

## <span id="page-9-0"></span>**Approving a Service Authorization for a Leave from a Foster Home**

- 1. Returning to the Ohio SACWIS **Home** screen, click the **Financial** tab.
- 2. Click the **Services** tab.
- 3. Click the **Service Authorization Summary** link.

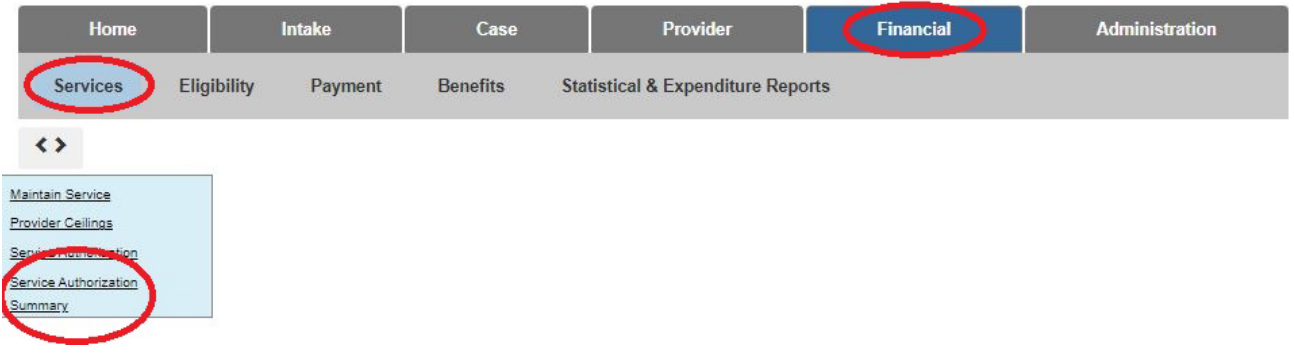

The **Child Selection** screen appears.

- 4. In the **Service Auth Type** field, select **Leave from a Foster Home**.
- 5. In the **Person ID** field, enter the child's **Person ID** number.
- 6. Click the **Go** button.

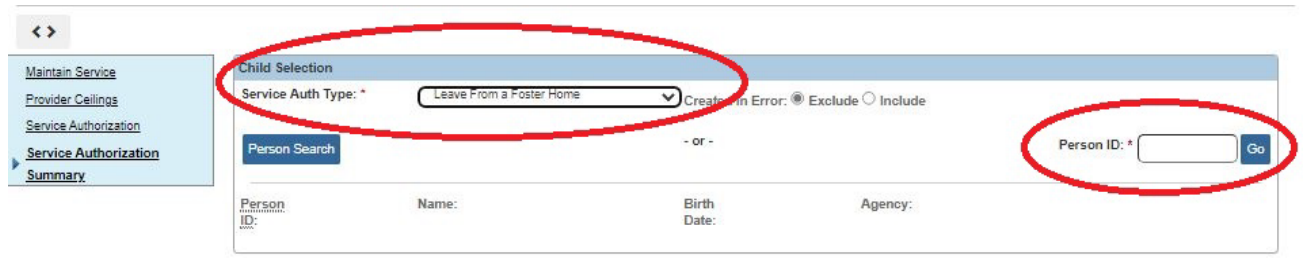

The records for the specified child display in the **Alternative Care Records** section.

7. Click the **Select** link for the record you want to approve.

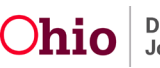

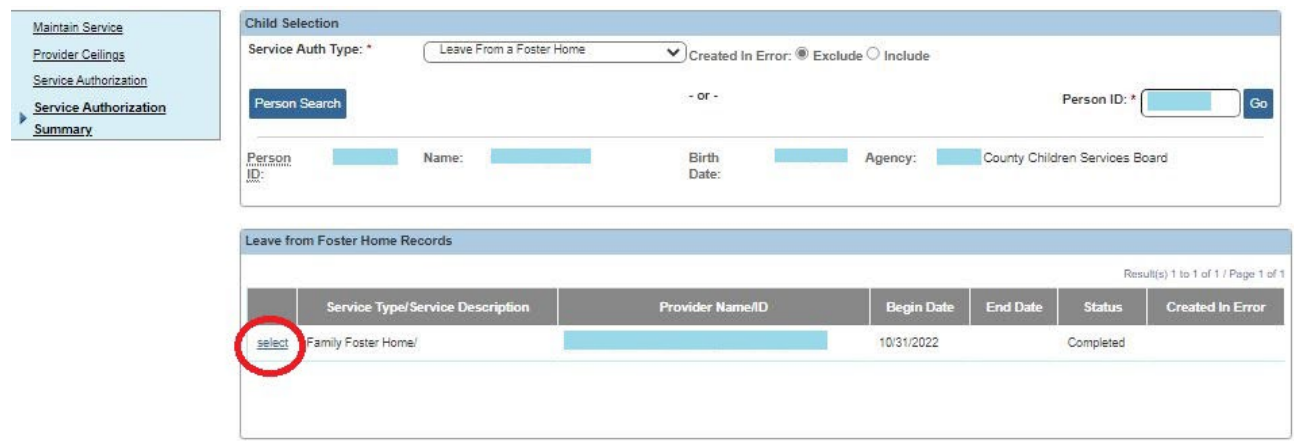

The **Child Specific Details** screen appears.

8. Click the **Edit** link in the appropriate grid row.

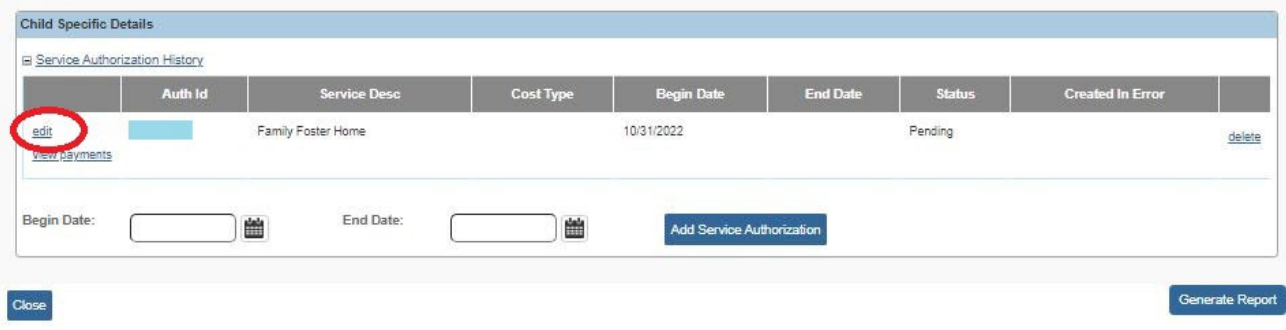

The **Service Authorization Detail** screen appears.

- 9. In the **Service Description/ID** field, confirm the correct service description is displayed.
- 10.OR select the appropriate **Service Description/ID** from the drop-down list.
- 11.In the **Cost Type** field, verify that the correct cost type is selected.

**Important:** If this is a contract cost, confirm that the **Network Contract** is linked to the **Service Authorization**.

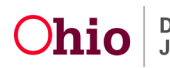

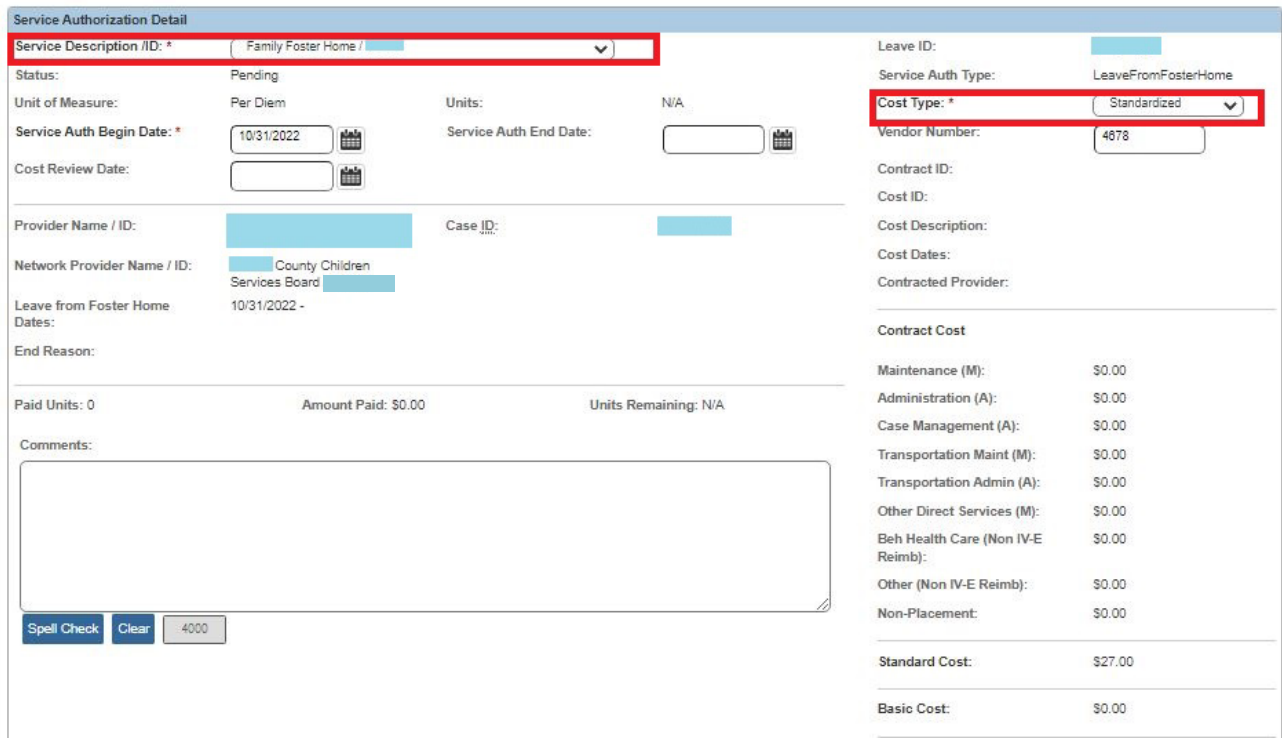

**Note:** Additional information is available in the **Editing a Service Authorization** Knowledge Base Article.

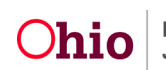

## <span id="page-12-0"></span>**Processing for Approval**

1. At the bottom of the **Service Authorization Detail** screen, click the **Process for Approval** button.

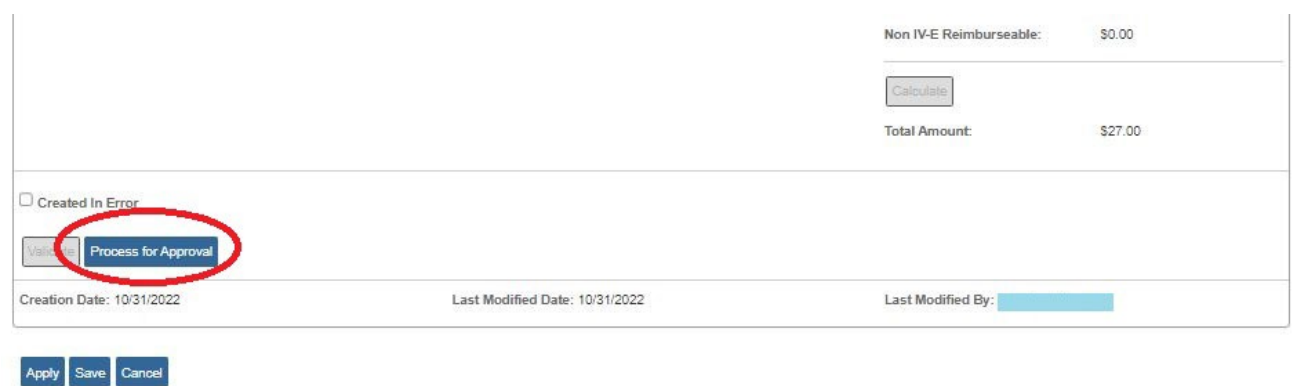

The **Process Approval** screen appears.

- 2. Select an action in the **Action** field.
- 3. Complete the remaining fields, as needed.
- 4. Click the **Save** button.

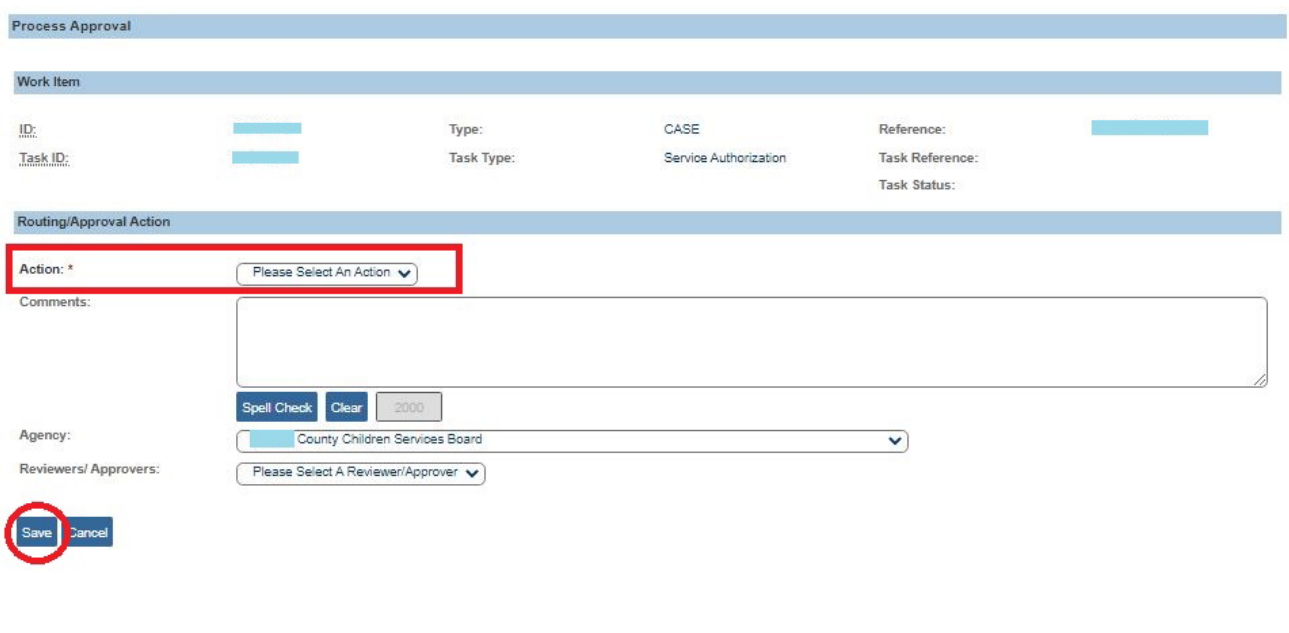

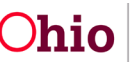

The **Service Authorization Detail** screen appears.

5. To approve the service authorization, click the **Save** button at the bottom of the **Service Authorization Detail** screen. The **Child Specific Details** screen appears with a message that your data has been saved.

**Important:** Once a **Service Authorization** is approved, a payment will be created for the specified **Leave from a Foster Home** when your payment requests are generated for the specified time period.

If you chose to override leave days and approve a service authorization for a **Leave from a Foster Home**, a payment will be created for the regular **Placement Provider** (for the days the child was on leave) AND the **Leave from a Foster Home** provider (for the days identified in the service authorization).

## <span id="page-13-0"></span>**Searching for All 'Leave from a Foster Home' Service Authorizations**

In Ohio SACWIS, you also have the ability to search for all **Service Authorizations** of the type **Leave from a Foster Home**. To do so, complete the following steps:

- 1. On the Ohio SACWIS **Home** screen, click the **Financial** tab.
- 2. Click the **Services** tab.
- 3. Click the **Service Authorization** link in the **Navigation** menu.
- 4. Select any date parameters needed.
- 5. In the **Service Auth Type** field, select **Leave from a Foster Home**.
- 6. Click the **Search** button.

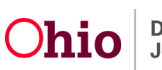

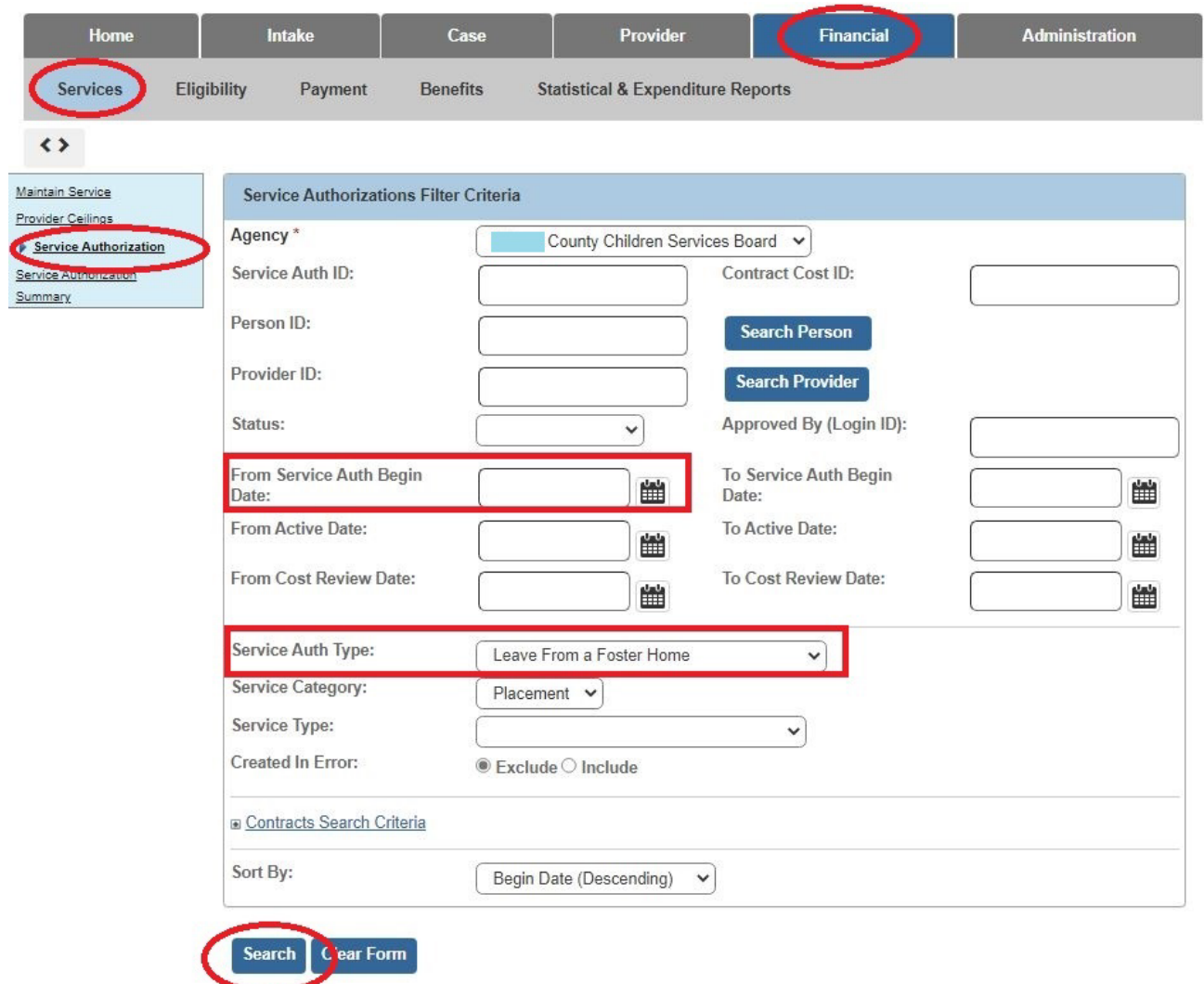

As shown below, all **Leave from a Foster Home** service authorizations will display in the **Service Authorizations** section for the specified time period.

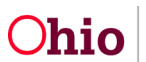

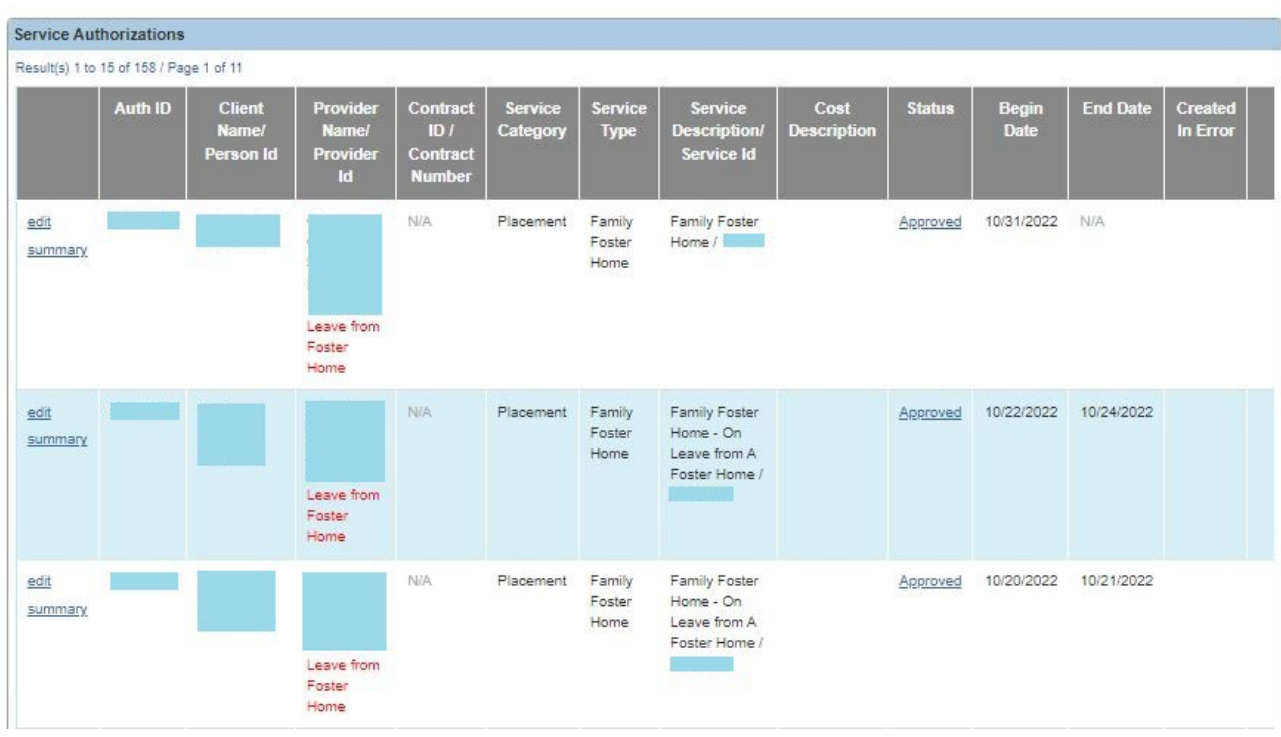

If you need additional information or assistance, please contact the OFC Automated Systems Help Desk at SACWIS\_HELP\_DESK@jfs.ohio.gov

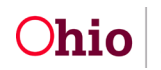